### Settings Menu (UCE Desktop)

Last Modified on 06/20/2019 2:20 pm EDT

Click the Gear icon at the top-right of the dialogue box to open the Settings menu:

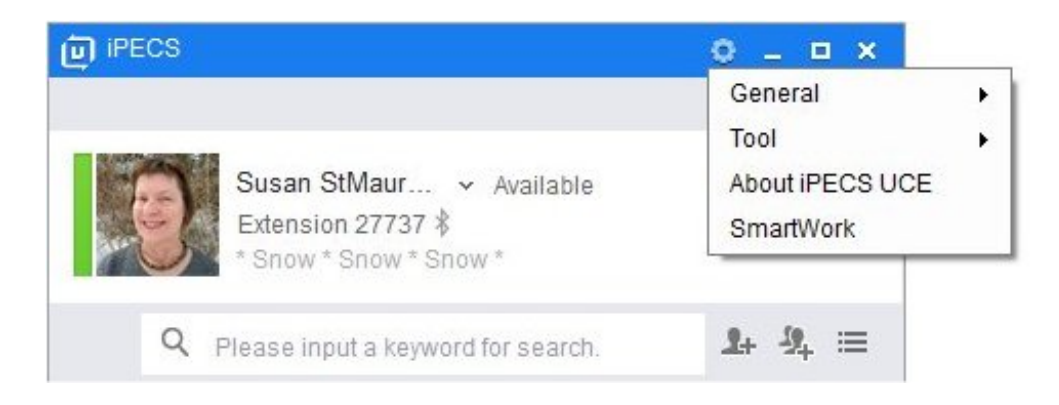

# General settings

#### Change server information

Click OK.

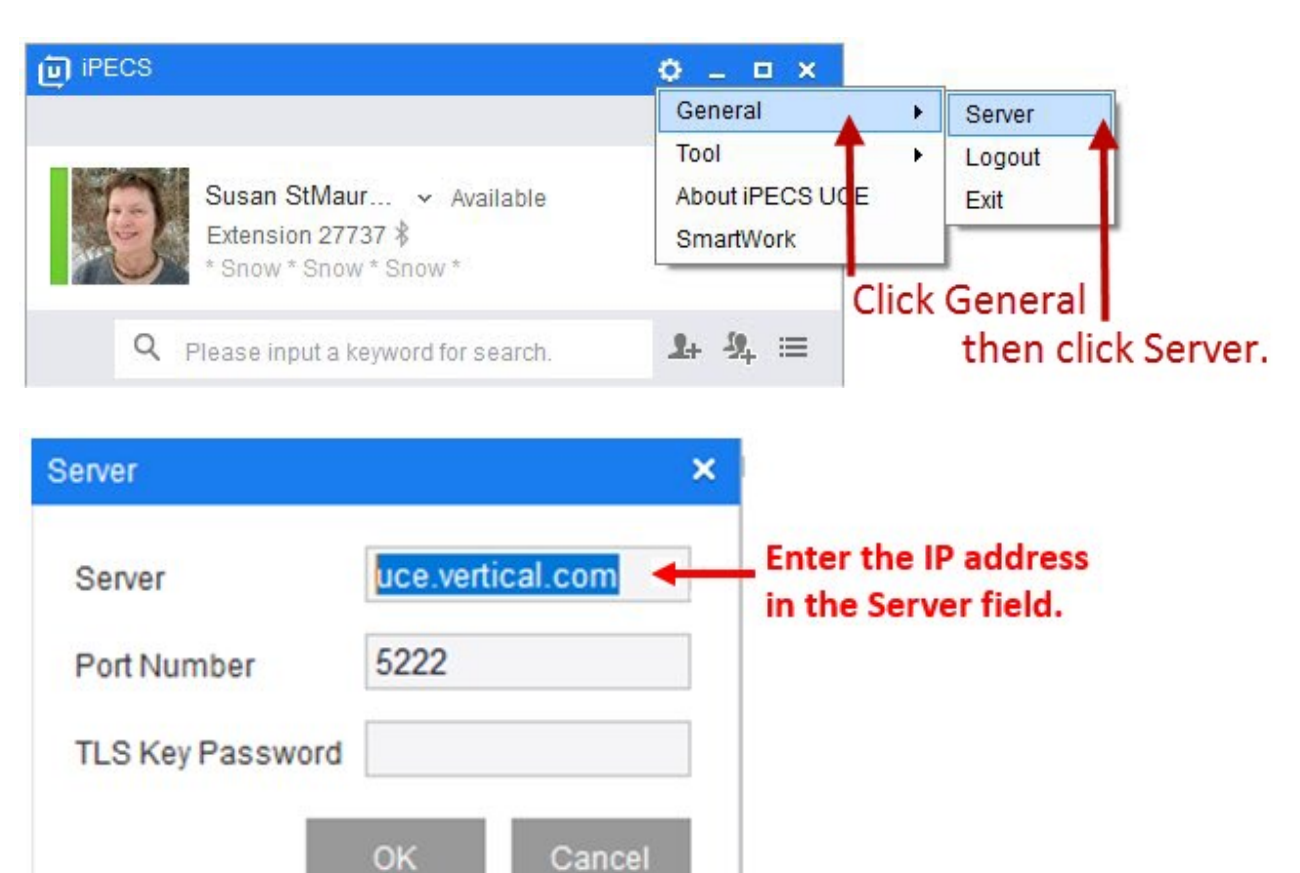

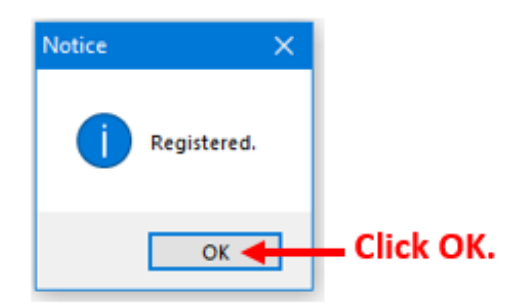

#### Logout / Exit settings

- Choose General and then choose Logout to logout and return to the Login screen.
- Choose General and then choose Exit to logout and exit UCE Desktop.

# Tool settings

### Storage

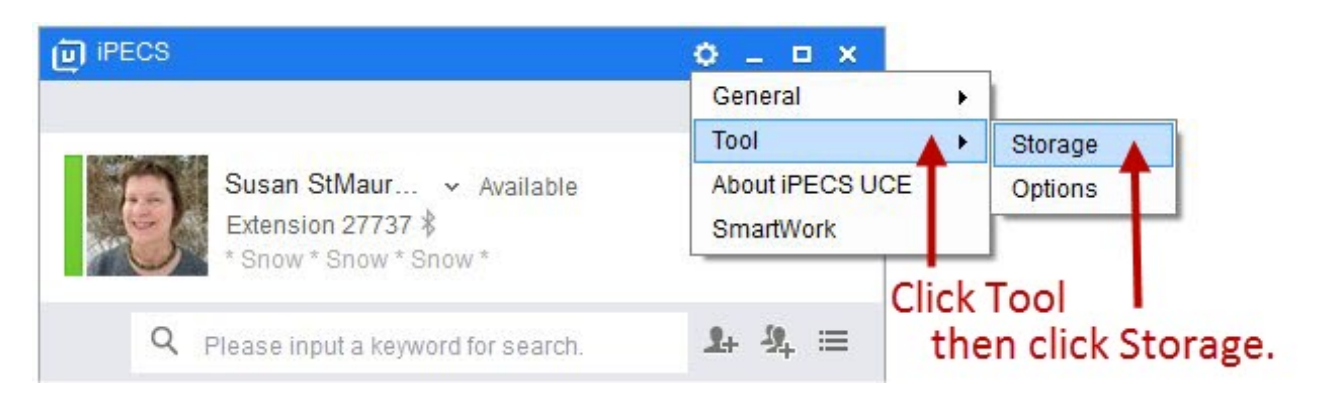

The Storage screen displays all of the files that have been downloaded to you:

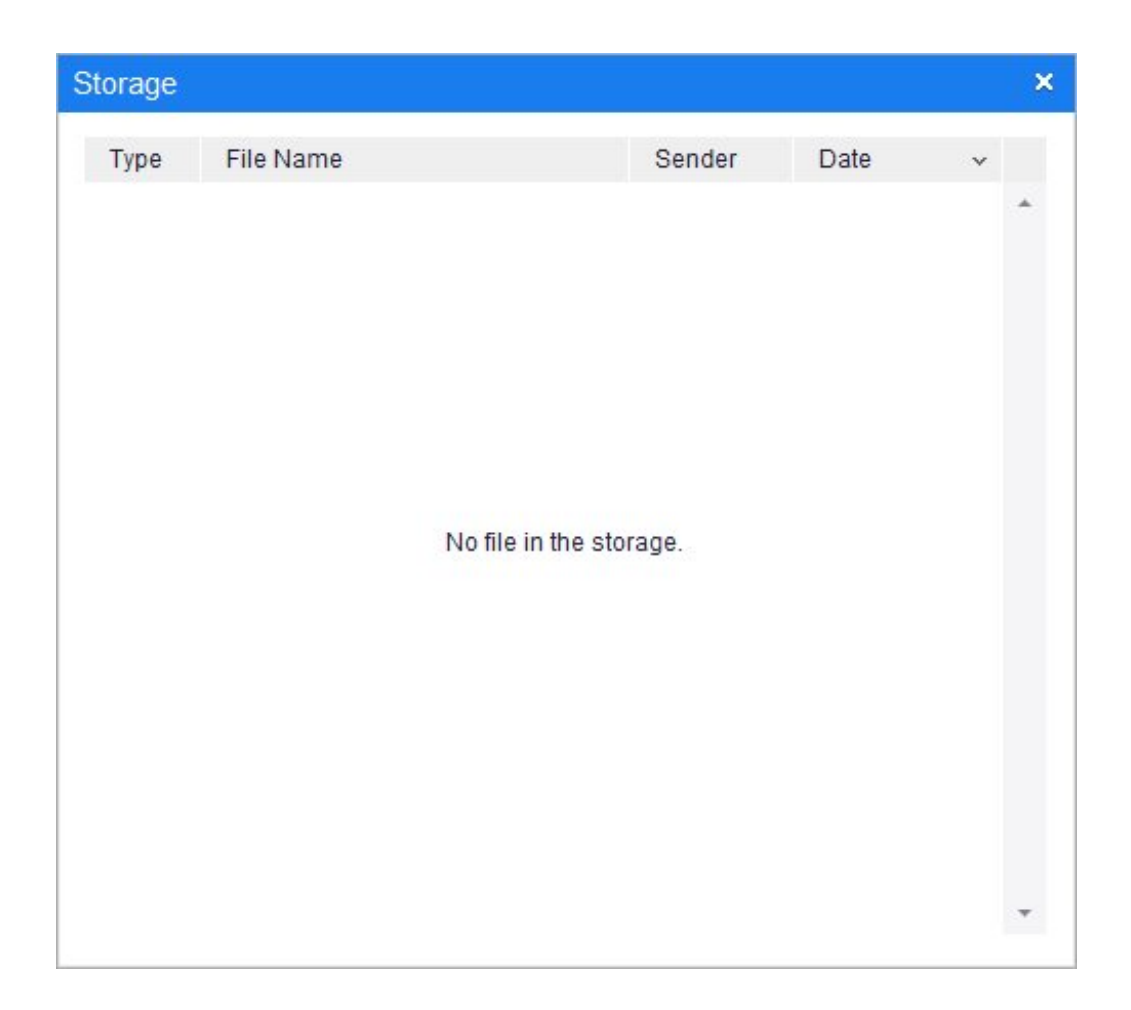

### **Options**

Options allows you to configure and customize UCE Desktop to support how you work.

# About iPECS UCE

Choose General and then choose About iPECS UCE to view information about your version of UCE Desktop.

# SmartWork

Not in this version.